律师分机 产品安装使用说明  $\overline{\phantom{a}}$  $\overline{\phantom{a}}$ 

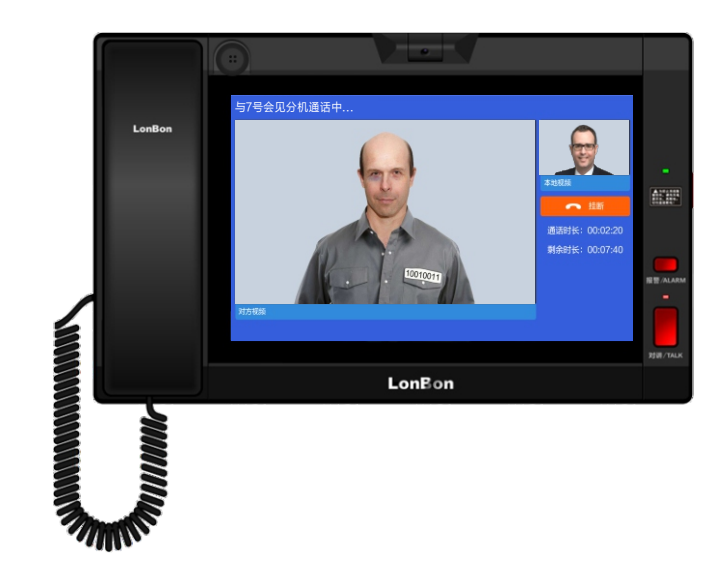

 $\overline{\mathbf{1}}$ 

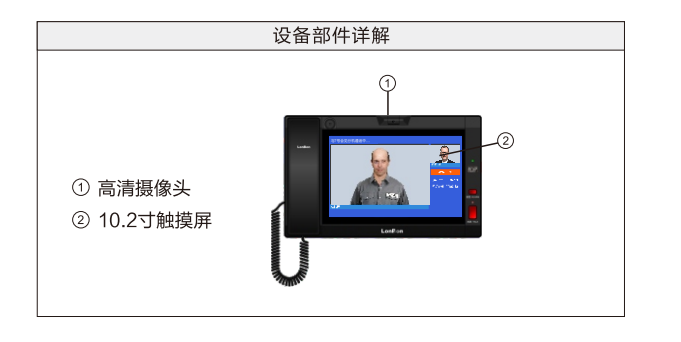

## 一、安装调试:

1、背面接口说明:

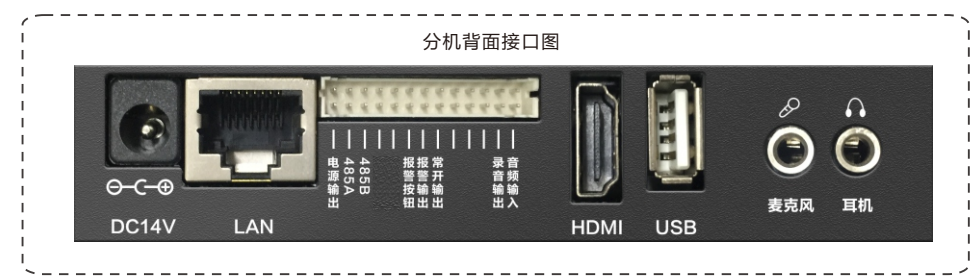

(1) 网络接口: 通过网线插入到路由器L AN端(或交换机)任一端口上。

- (2) 电源接口: 电源插头:将自带的(14V/1.7A) 电源的输出插头接到此处, 给设备供电。
- (3) 麦克风: 可外接麦克风与对方说话。
- (4) 耳机: 可外接耳机收听对方说话。
- ⑸ USB:可接鼠标进行操作。
- ⑹ HDMI:可外接显示屏。
- 注: 其它接口暂未开放。

## 二、设置调试:

- 注:长按主界面右上角的系统时间3秒以上进入系统设置,选择" 基本设置"项进入(进入需输入密码,密码 为序列号后四位,可在系统信息中查看)。
- 1、系统信息:可查看分机的详细信息(包括产品名称、产品型号、序列号、软件版本等信息)。
- 2、基本设置(必填):

依次输入分机的编号及IP地址,例如:

① 本机设置:

 "本机编号":51(范围为1-999,编号不可重复); "IP地址":192.168.2.68;

"子网掩码":255.255.255.0;

"默认网关":192.168.2.1;

- "本机标题名称":新疆第一看守所。
- ② 主机关联设置:
	- "主机IP地址":192.168.2.12;
	- 点击"保存"按钮,设备将重新启动。

 注:以上设置只是列举说明,请根据自己的网络情况进行设置。如主机没连接网络,本机会提示连接不上 主机。

- (3) 屏保设置: 默认开启屏保, 启用屏保功能后可设置屏保时间和画面。 屏保生效时间:有1分钟、3分钟、5分钟、10分钟、30分钟供选择。 屏保画面:气泡、数字时钟,自定义三种(如需设置自定义屏保则要在设备网页高级设置勾选自定义屏保 上传需要的自定义图片)。
- (4) 外接大屏设置: 启用连接点阵屏, 填写多媒体控制盒IP, 启用后, 还需到多媒体控制盒网页端基本设置里, 选择"网络对讲-实时监控显示屏"模板。
- (5) 重启与恢复出厂:包括重启、恢复出厂设置,点击其中一种将弹出确认提示框,确认要执行后,自动执行该 命令。
- ⑹ 文件上传服务器设置:登录设备网页,勾选启用文件上传服务器,可选择FTP客户端上传、文件上传接收服 务器、文件上传录音录像服务器;选择文件上传录音录像服务器,点击保存设备重启。

## 三、使用说明:

1、在主机设置-对一呼叫:

家属/律师探视前,主机在一对一呼叫设置家属/律师分机与会见分机一一对应。

2、会见分机呼叫律师分机:

家属/律师探视时,会见分机点击呼叫按钮,律师分机端点击接通,双方即可通话。